**T.C. MİLLÎ EĞİTİM BAKANLIĞI**

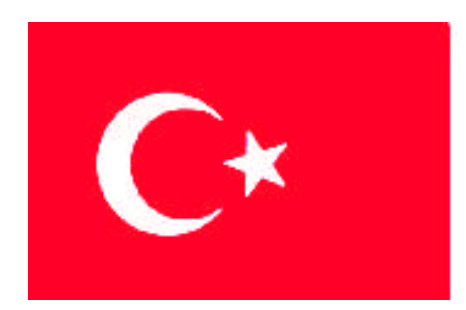

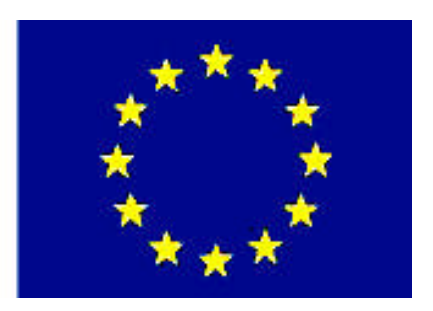

# **MEGEP (MESLEKİ EĞİTİM VE ÖĞRETİM SİSTEMİNİN GÜÇLENDİRİLMESİ PROJESİ)**

# **GRAFİK VE FOTOĞRAF**

# **DAVETİYE TASARIMI**

**ANKARA 2007**

#### Milli Eğitim Bakanlığı tarafından geliştirilen modüller;

- Talim ve Terbiye Kurulu Başkanlığının 02.06.2006 tarih ve 269 sayılı Kararı ile onaylanan, Mesleki ve Teknik Eğitim Okul ve Kurumlarında kademeli olarak yaygınlaştırılan 42 alan ve 192 dala ait çerçeve öğretim programlarında amaçlanan mesleki yeterlikleri kazandırmaya yönelik geliştirilmiş öğretim materyalleridir (Ders Notlarıdır).
- Modüller, bireylere mesleki yeterlik kazandırmak ve bireysel öğrenmeye rehberlik etmek amacıyla öğrenme materyali olarak hazırlanmış, denenmek ve geliştirilmek üzere Mesleki ve Teknik Eğitim Okul ve Kurumlarında uygulanmaya başlanmıştır.
- Modüller teknolojik gelişmelere paralel olarak, amaçlanan yeterliği kazandırmak koşulu ile eğitim öğretim sırasında geliştirilebilir ve yapılması önerilen değişiklikler Bakanlıkta ilgili birime bildirilir.
- Örgün ve yaygın eğitim kurumları, işletmeler ve kendi kendine mesleki yeterlik kazanmak isteyen bireyler modüllere internet üzerinden ulaşılabilirler.
- Basılmış modüller, eğitim kurumlarında öğrencilere ücretsiz olarak dağıtılır.
- Modüller hiçbir şekilde ticari amaçla kullanılamaz ve ücret karşılığında satılamaz.

# **İÇİNDEKİLER**

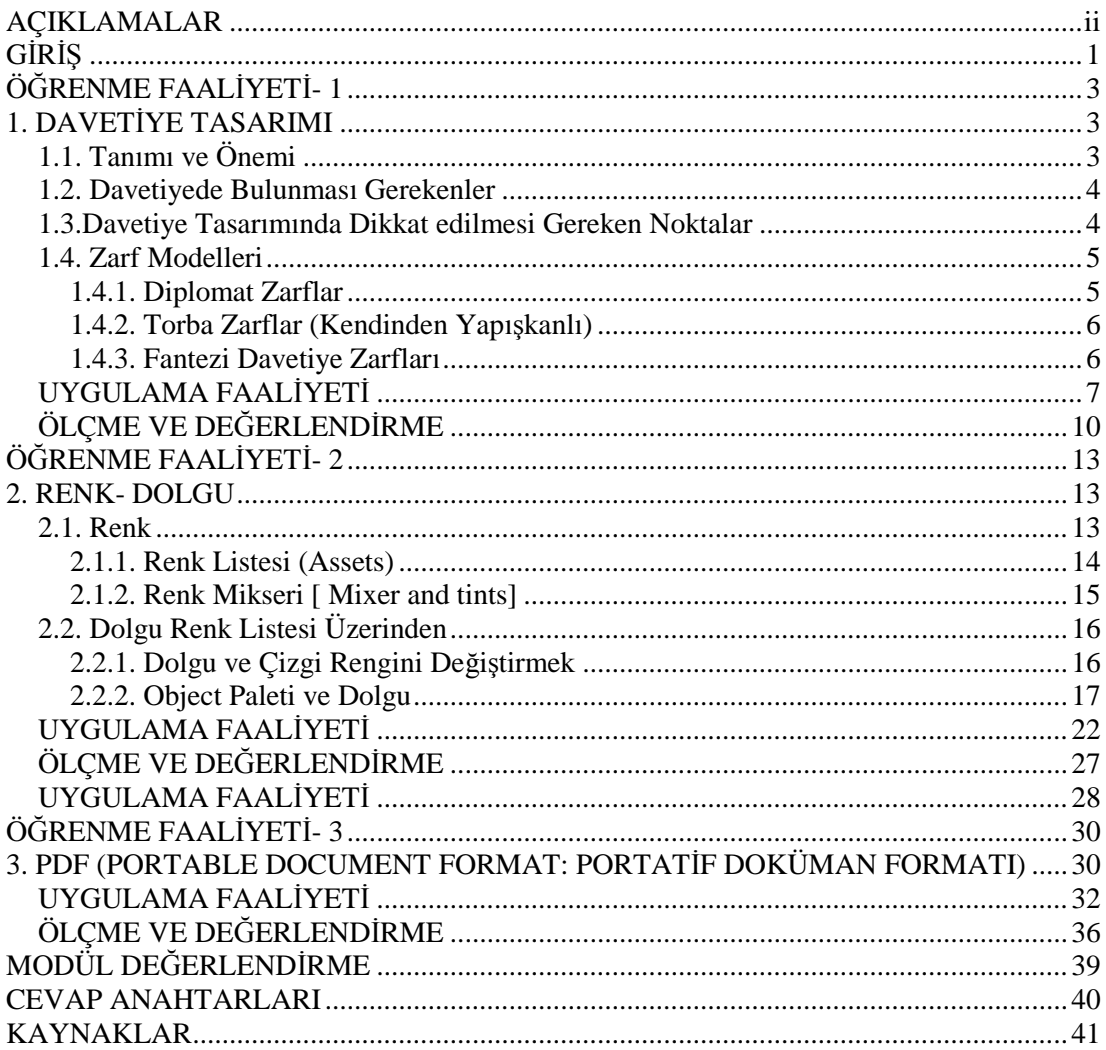

# <span id="page-3-0"></span>**AÇIKLAMALAR**

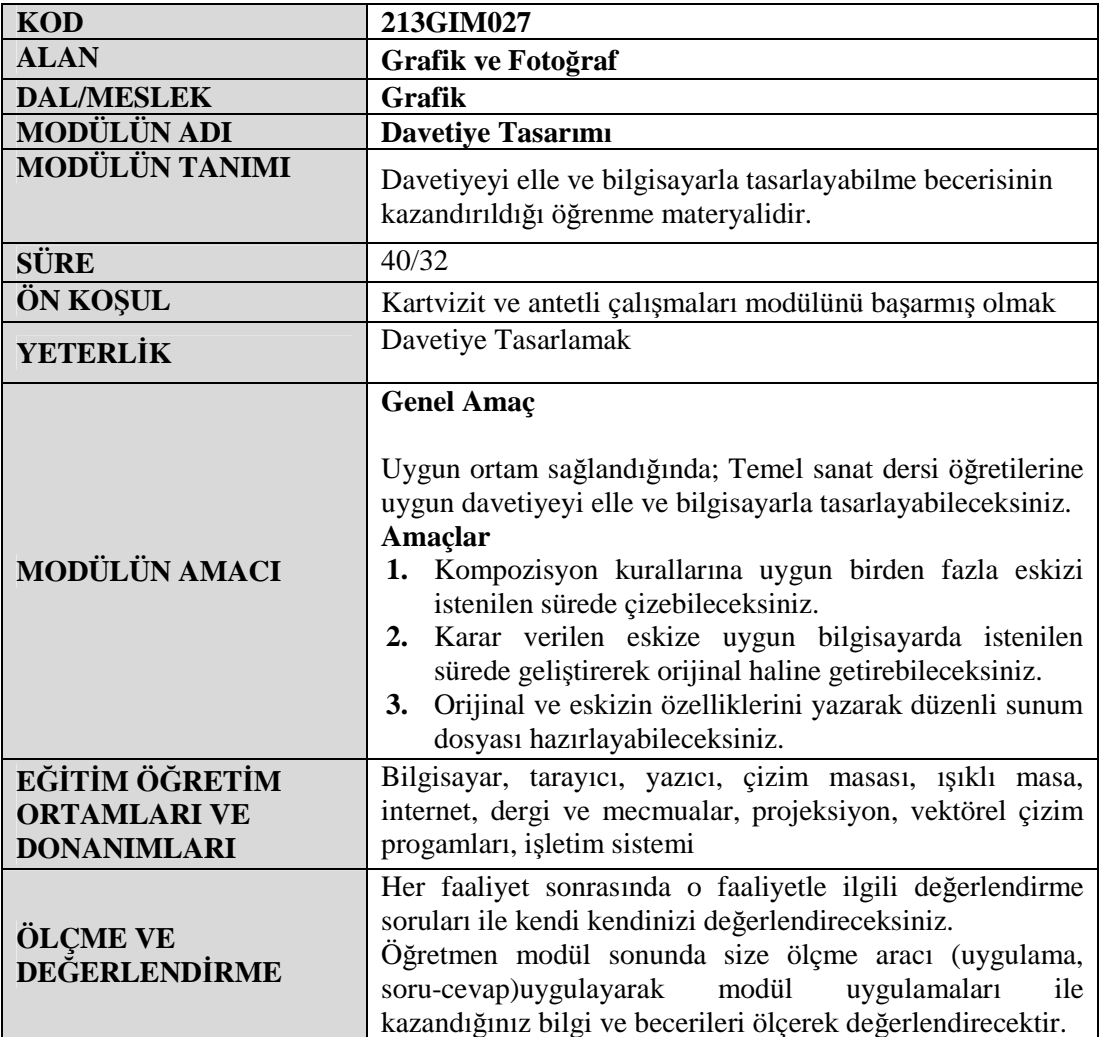

# <span id="page-4-0"></span>**GİRİŞ**

#### **Sevgili Öğrenci,**

Davetiye kurumsal kimliğin bir parçasıdır. Davetiye tasarımında kullanılan renk, çizgi, doku ve tipogafi kurumun çizgisini yansıtmalıdır.

Davetiye, özel gün ve faaliyetlerde kişiye özel çağrı mesajlarıdır. Davetiye tasarımı göze hitap eden şık ve sade olmalıdır. Tasarımda kullanılan şekil ve fotoğraflar faaliyetin anlam ve önemine uygun olmalıdır. Firma faaliyetlerin başlangıç aşaması insanların davet edilmesidir.

Faaliyetin reklam afişi davetiyedir. Davetiye tasarımı cılız ve sönük ise faaliyet ne kadar güzel olursa olsun insanların davete katılma fikrine sıcak bakmamalarına neden olacaktır.

Bu modülle özel gün ve faaliyetlerde kişi ve kuruluşlara davetiye tasarımı yapmayı öğreneceksiniz.

# **ÖĞRENME FAALİYETİ- 1**

<span id="page-6-0"></span>**ÖĞRENME FAALİYETİ- 1**

## **AMAÇ**

Uygun ortam sağlandığında; kompozisyon kurallarına uygun birden fazla eskizi istenilen sürede çizebileceksiniz.

## **ARAŞTIRMA**

Bu faaliyet öncesinde yapmanız gereken öncelikli araştırma şudur:

- 10 farklı davetiye tasarımı örneklerini internetten veya basılmış örneklerini bularak sınıfınıza getiriniz. Sınıfta öğretmeniniz ile birlikte inceleyiniz.
- Araştırma işlemleriniz için reklâm ajanslarından ve internet faydalanabilirsiniz.

# <span id="page-6-1"></span>**1. DAVETİYE TASARIMI**

### <span id="page-6-2"></span>**1.1. Tanımı ve Önemi**

Özel gün ve faaliyetlerde kişiye özel çağrı mesajlarına davetiye denilmektedir.

Davetiye tasarımı, göze hitap eden şık ve sade olmalıdır. Tasarımda kullanılan şekil ve fotoğraflar faaliyetin anlam ve önemine uygun olmalıdır. Firma faaliyetlerinin başlangıç aşaması, insanların davet edilmesidir. Faaliyetin reklam afişi davetiyedir. Davetiye tasarımı cılız ve sönük ise faaliyet ne kadar güzel olursa olsun insanlar, davete gelme fikrine kuşku ile yaklaşacaktır.

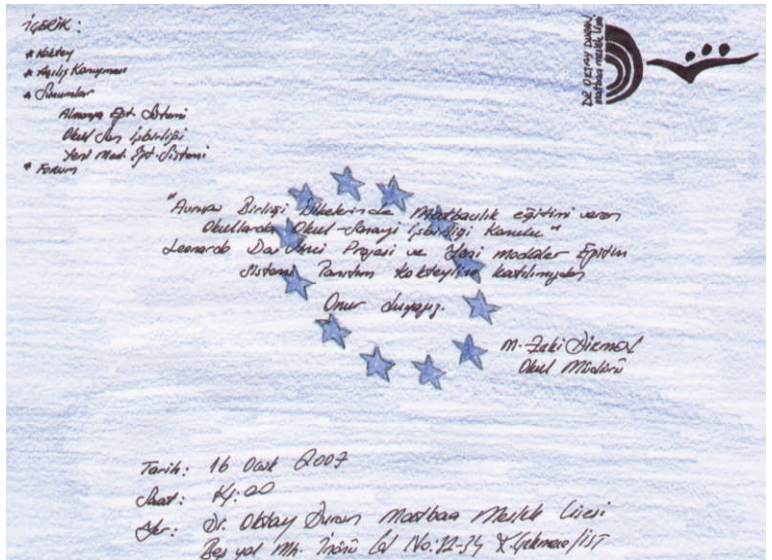

**Şekil 1.1: Davetiye eskizi örneği 1**

### <span id="page-7-0"></span>**1.2. Davetiyede Bulunması Gerekenler**

- $\triangleright$  Davet progam akışı<br> $\triangleright$  Amblem ve logo
- Amblem ve logo<br>  $\triangleright$  Davet metni<br>  $\triangleright$  Faaliyetin adı
- Davet metni
- $\triangleright$  Faaliyetin adı<br> $\triangleright$  Davet saat-tari
- Davet saat-tarih ve yer

## <span id="page-7-1"></span>**1.3.Davetiye Tasarımında Dikkat edilmesi Gereken Noktalar**

- Firma amblem ve logosu davetiyenin en can alıcı yerine konulmalıdır.
- Davet progam akışı ayrı bir bölümde değerlendirilmelidir.
- Davet metni el yazısına yakın bir yazı karakterinde olmalıdır ve içersinde saygı, nezaket ifadelerinin bulunmasına özen gösterilmelidir.
- Faaliyetin adı faaliyeti özetleyen ve tek satırı geçmeyen ifade olmalıdır.
- Davet saat, tarih ve yer okunaklı düz bir yazı karakteri ile yazılmalıdır

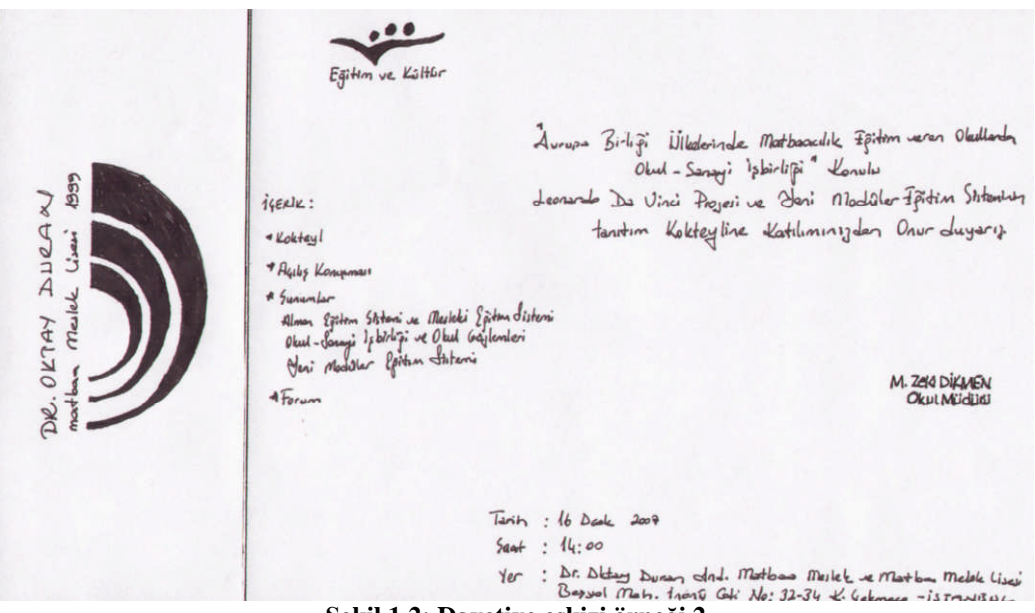

**Şekil 1.2: Davetiye eskizi örneği 2**

Davetiye ebatları zarf ebatları ile doğru orantılıdır. Davetiye ebadı zarf ebatlarından en az 1'er cm küçük olmalıdır.

## <span id="page-8-0"></span>**1.4. Zarf Modelleri**

#### <span id="page-8-1"></span>**1.4.1. Diplomat Zarflar**

**Kâğıt cinsi:** I.Hamur 90 g - 110 g İmitasyon Kraft - Formula Kraft

**Modeller:** Düz, pencereli, silikonlu (yapışkanlı) ve silikonsuz

**Ebatlar:** 105 x 240 mm ve 110 mm x 235 mm

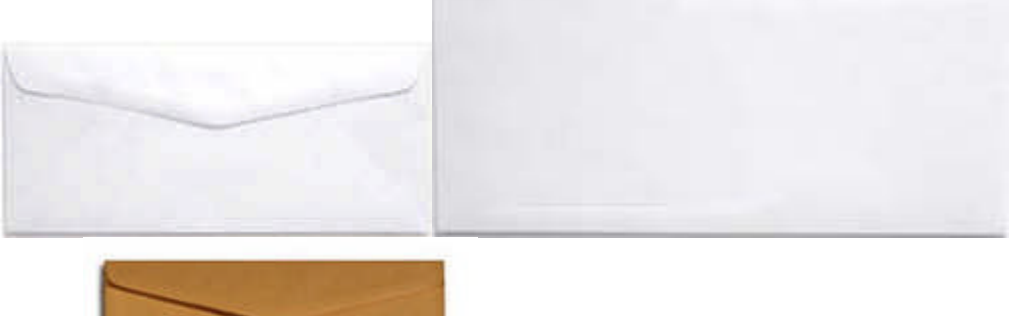

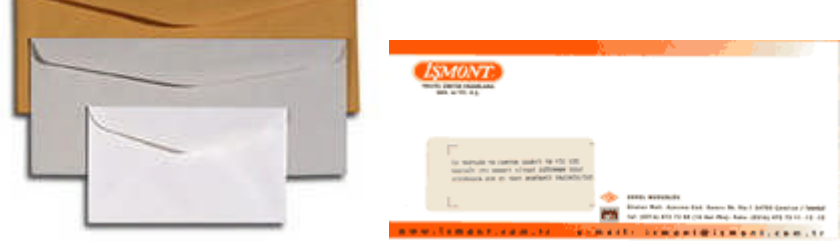

**1.4.2. Buklet Zarflar**

**Kâğıt cinsi**: I.Hamur 90 g - 110 g İmitasyon Kraft - Formula Kraft

**Modeller**: Düz, Pencereli, Silikonlu (yapışkanlı) ve silikonsuz

**Ebatlar: 110** x 220 mm ve 114 mm x 162 mm

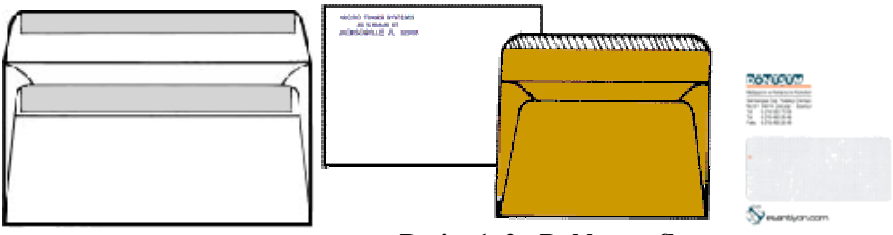

**Resim 1. 2 : Buklet zarflar**

### <span id="page-9-0"></span>**1.4.2. Torba Zarflar (Kendinden Yapışkanlı)**

**Kâğıt cinsi:** I.Hamur 90 g - 110 g, İmitasyon Kraft 90 g, Formula (Şamua) 100 g

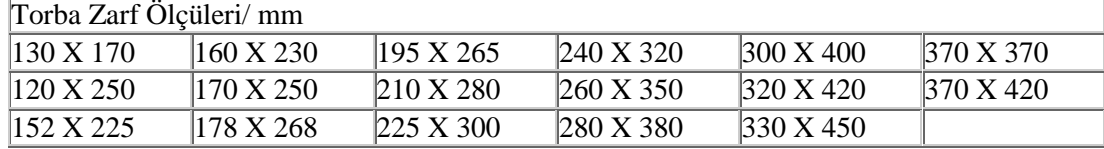

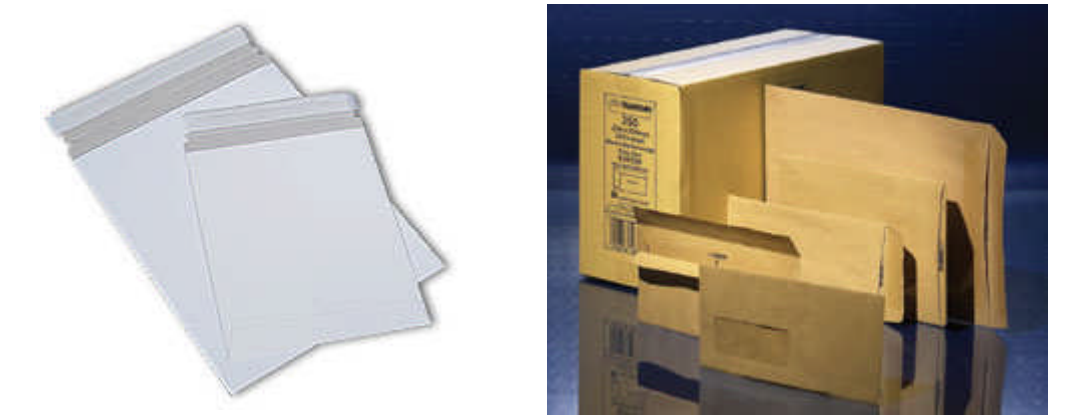

**Resim 1.3: Torba zarflar**

#### <span id="page-9-1"></span>**1.4.3. Fantezi Davetiye Zarfları**

**Kâğıt cinsi:** Özel dokulu ve renkli 250 ila 300 g kalınlığında

Talep doğrultusunda farklı ölçülerde ve özelliklerde zarf yapılır.

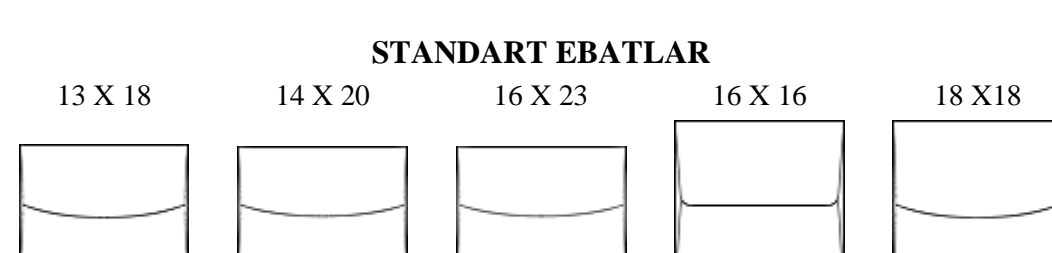

**Şekil 1.3: Fantezi davetiye zarfları**

## <span id="page-10-0"></span>**UYGULAMA FAALİYETİ UYGULAMA FAALİYETİ**

Aşağıdaki işlemleri tamamladığınızda kompozisyon kurallarına uygun birden fazla eskizi istenilen sürede çizebileceksiniz.

#### **İŞLEM BASAMAKLARI**

#### **1.Adım**

Çizim araçlarını hazırlayınız. Guaj boya (Cyan, Magenta, Yellow, Black and White)

#### **2.Adım**

Eskiz uygulanacak yüzeyleri seçiniz. 21\*29,7 cm bristol

#### **3.Adım**

Eskiz uygulanacak yüzeyleri çizim masasına sabitleyiniz. Temiz ve düzenli çalışınız.

#### **4.Adım**

Karakalem tekniği ile eskizleri hazırlayınız. Torba zarf boyutu (160\*230 mm) Davetiye boyutu (150\*210 mm)

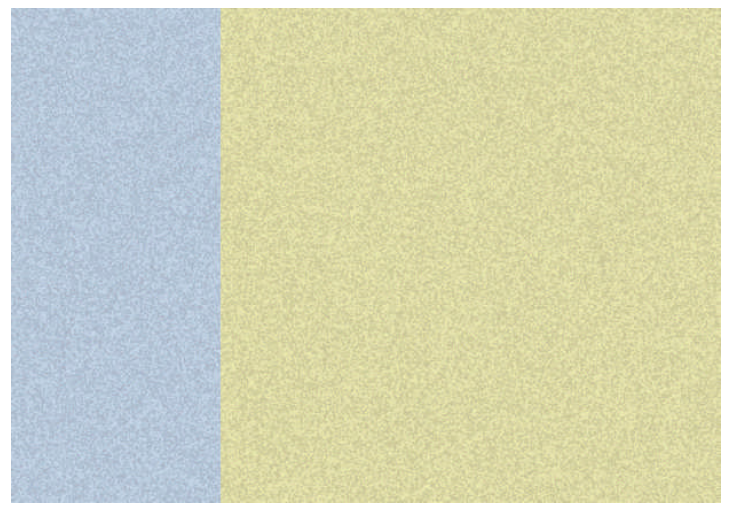

**Şekil 1.4: Davetiye zemini**

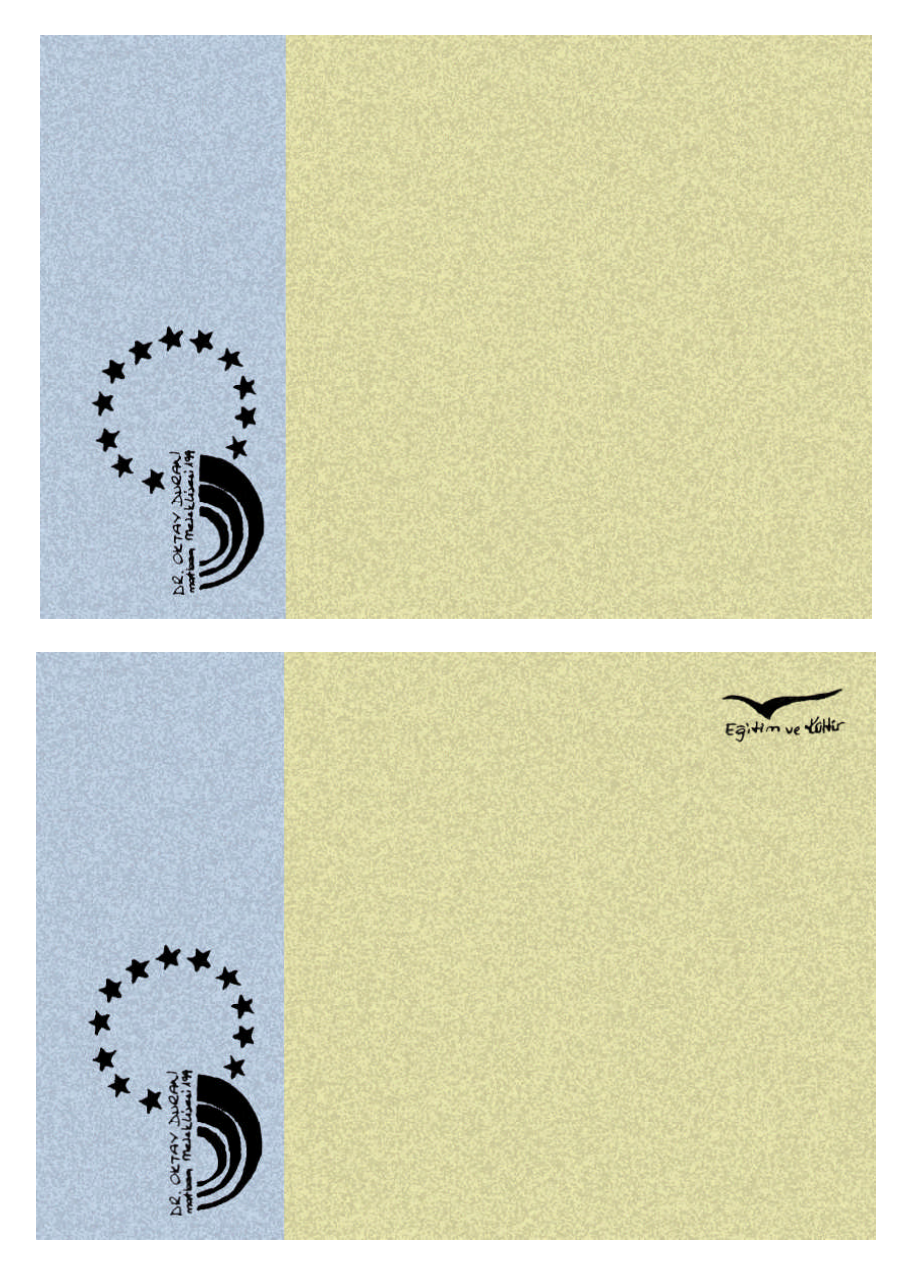

**Şekil 1.5: Davetiyede logo yerleşimi**

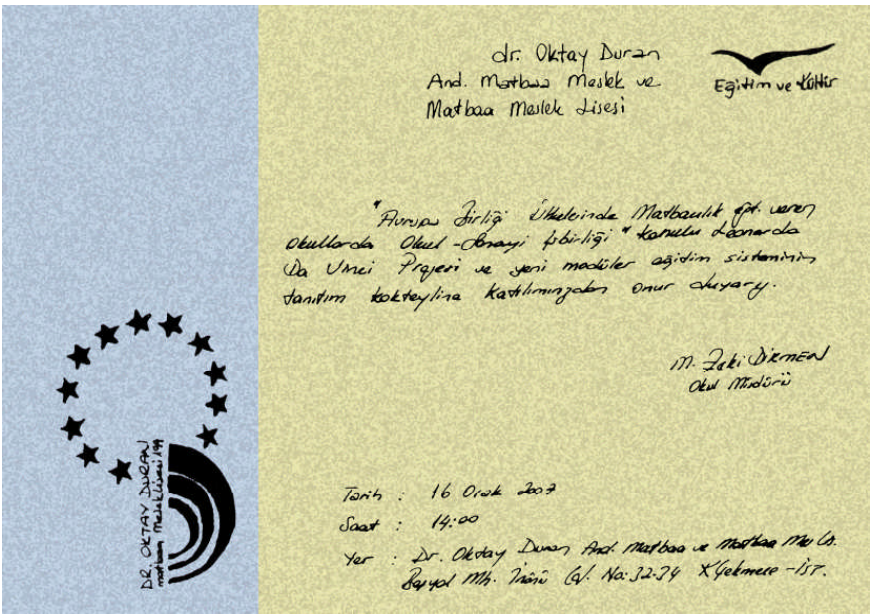

**Şekil 1.6: Yazıların yazılması**

#### **5.Adım**

Maketini hazırlayınız. Kırım, katlama ve kesim yerlerinden keserek ve kırarak maketinizi hazırlayınız.

#### **6.Adım**

Eskizlerinizi kontrol ediniz.

## <span id="page-13-0"></span>**ÖLÇME VE DEĞERLENDİRME ÖLÇME VE DEĞERLENDİRME**

### **A- OBJEKTİF TESTLER (ÖLÇME SORULARI)**

Aşağıdaki soruların cevaplarını Doğru veya Yanlış şıklarından birini işaretleyerek kendinizi değerlendiriniz.

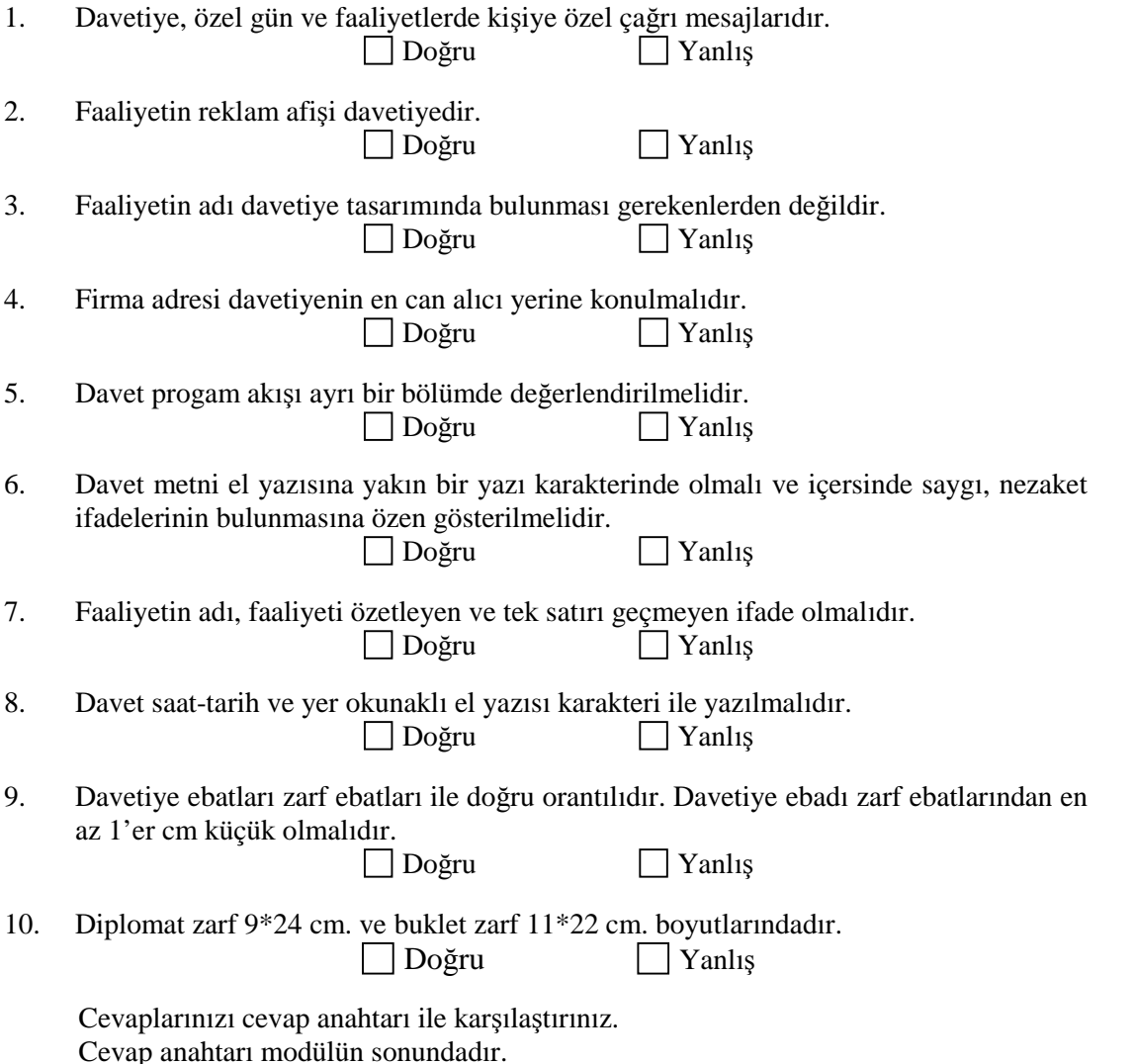

#### **DEĞERLENDİRME**

Cevaplarınızı cevap anahtarı ile karşılaştırınız. Doğru cevap sayınızı belirleyerek kendinizi değerlendiriniz. Yanlış cevap verdiğiniz ya da cevap verirken tereddüt yaşadığınız sorularla ilgili konuları faaliyete geri dönerek tekrar inceleyiniz.

#### **UYGULAMALI TEST**

Siz de kendi okulunuzda yapılacak herhangi bir faaliyet için önerilen işlem basamaklarına göre davetiye eskiz etütleri yapınız.

Uygulama Faaliyetine Bakınız.

### **DEĞERLENDİRME ÖLÇEĞİ**

#### **1. Adım**

Çizim araçlarını hazırlayınız. Guaj boya (Cyan, Magenta, Yellow, Black and White)

#### **2. Adım**

Eskiz uygulanacak yüzeyleri seçiniz.  $21*29.7$  cm bristol

#### **3. Adım**

Eskiz uygulanacak yüzeyleri çizim masasına sabitleyiniz. Temiz ve düzenli çalışınız.

#### **4. Adım**

Kara kalem tekniği ile eskizleri hazırlayınız. Torba zarf boyutu (160\*230 mm) Davetiye boyutu (150\*210 mm)

#### **5.Adım**

Maketini hazırlayınız. Kırım, katlama ve kesim yerlerinden keserek ve kırarak maketinizi hazırlayınız.

#### **6.Adım**

Eskizlerinizi kontrol ediniz.

**NOT:** Değerlendirme ölçeği ile bu çalışmanızı değerlendiriniz.

## **DEĞERLENDİRME ÖLÇEĞİ**

Aşağıdaki ölçütlere göre çalışmanızı değerlendiriniz.

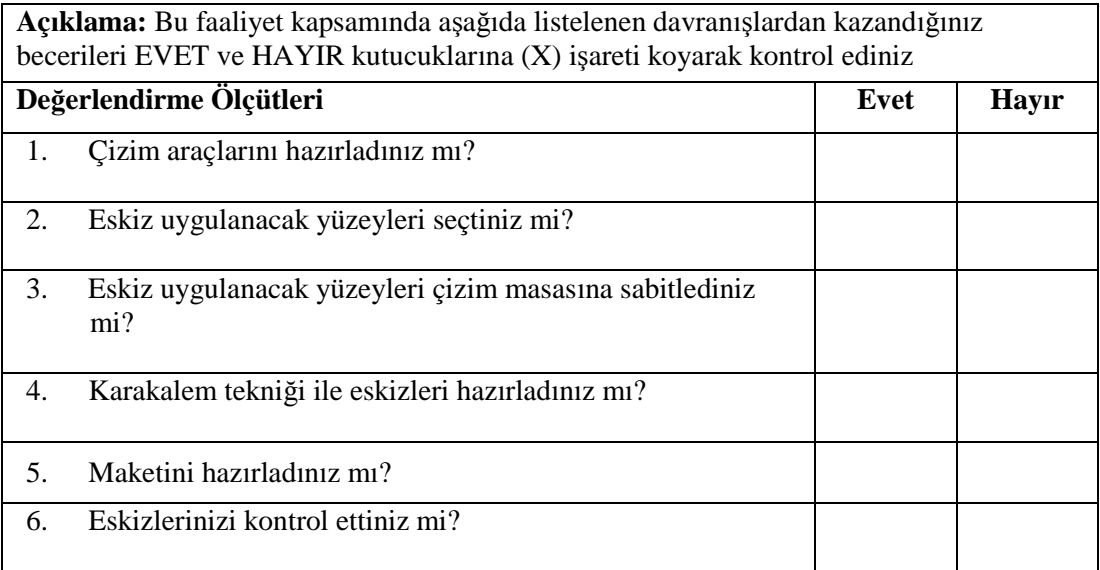

## **DEĞERLENDİRME**

Uygulama faaliyetinde kazandığınız davranışlarda işaretlediğiniz 'evet' ler kazandığız becerileri ortaya koyuyor. 'Hayır' larınız için ilgili faaliyetleritekrarlayınız.Tamamı 'Evet' ise diğer öğrenme faaliyetine geçiniz.

# <span id="page-16-0"></span>**ÖĞRENME FAALİYETİ– 2**

## **ÖĞRENME FAALİYETİ- 2 AMAÇ**

Uygun ortam sağlandığında; karar verilen eskize uygun bilgisayarda istenilen sürede geliştirerek orijinal haline getirebileceksiniz.

## **ARAŞTIRMA**

Bu faaliyet öncesinde

- Vektörel çizim programında, renk ve dolgu efektlerini inceleyiniz.
- Araştırmalarınız için; üniversitelerin grafik bölümlerini, kütüphanelerini, internet ortamını kullanabilirsiniz.

## <span id="page-16-1"></span>**2. RENK- DOLGU**

### <span id="page-16-2"></span>**2.1. Renk**

Sayfamız üzerinde renkleri oluşturmak ve kullanmak için iki palete ihtiyaç duyarız. Bunlar yeni renkleri üzerinde oluşturacağımız Mixer and Tints ve renk listemiz Assets'tir. Her iki paeti de Window menüsünden çağırabilirsiniz.

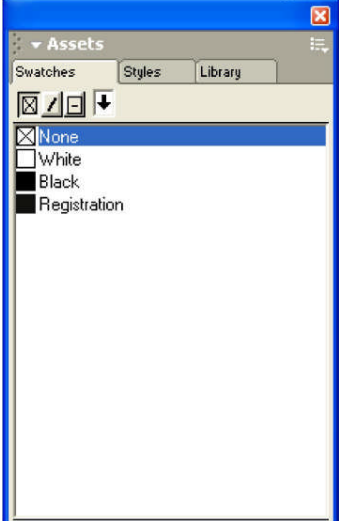

**Resim 2.1: Renk listesi**

#### <span id="page-17-0"></span>**2.1.1. Renk Listesi (Assets)**

Renk listesi elimizde bulunan renkleri listeler. Standart olarak ilk açıldığında listede dört adet renk bulunur.

- > None [Şeffaf],
- $\triangleright$  White [Beyaz],
- $\triangleright$  Black [Siyah] ve

Registration, Registration siyah değildir, renk ayrımı sonrasında bütün filmlerde çıkmasını istediğiniz çizgi ya da bölge varsa ( kroslar), renk olarak Registration veriniz.

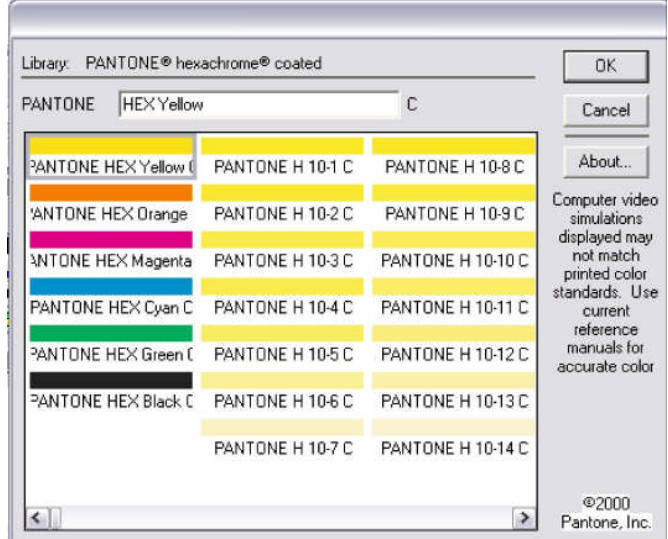

**Resim 2.2: Pantone renk kataloğu**

#### **Renk Ekleme Düğmesi**

Mixer and Tints'de oluşturduğunuz rengi, bu düğmenin üzerine sürüklerseniz renginiz listede yer alır. Pantone renk kataloglarından seçeceğimiz renkleri tasarımlarımızda kullanabiliriz. Burada dikkat etmemiz gereken husus, tasarımımızın baskısı CMYK maddesel renklerle basılacağından seçmiş olduğunuz renk baskıda çıkmayabilir. Seçmiş olduğunuz rengi spot renk olarak tanımlayabilir. Ekstra olarak basılmasını sağlayabilirsiniz.

#### <span id="page-18-0"></span>**2.1.2. Renk Mikseri [ Mixer and tints]**

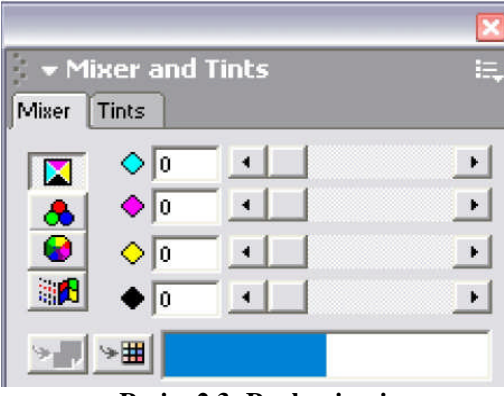

**Resim 2.3: Renk mixeri**

Renk mikseri üzerinde değişik renk sistemlerine göre renkler oluşturacağımız düğmecikler, sürgüler, rengi listeye aktarma ve tint bölümünü barındırır. Tint bölümü rengin açık ve koyuluğu ile ilgilidir. %10 Cyan gibi. Kesinlikle tint tram değildir.

#### **Yeni Renk Oluşturmak**

Yeni bir renk oluşturmak için amaca bağlı olarak birkaç yöntem izleyebiliriz.

Eğer CMYK değerleri ile bir renk oluşturmak istiyorsanız. Önce renk mikseri üzerindeki CMYK düğmesine tıklayın. Sonra gerekli kutucuklara değerleri yazarak ya da sürgüleri kullanarak renginizi oluşturunuz. Renk mikserinin alt bölümündeki alanın sağ yarısı oluşturduğunuz yeni rengi gösterir.

Renk listesinde bulunan Process renkler italik yazı stilinde, Spot renkler ise normal yazı stilinde görüntülenir.

RGB renklerin listedeki isimlerinin yanında üç renkli nokta işareti bulunur.

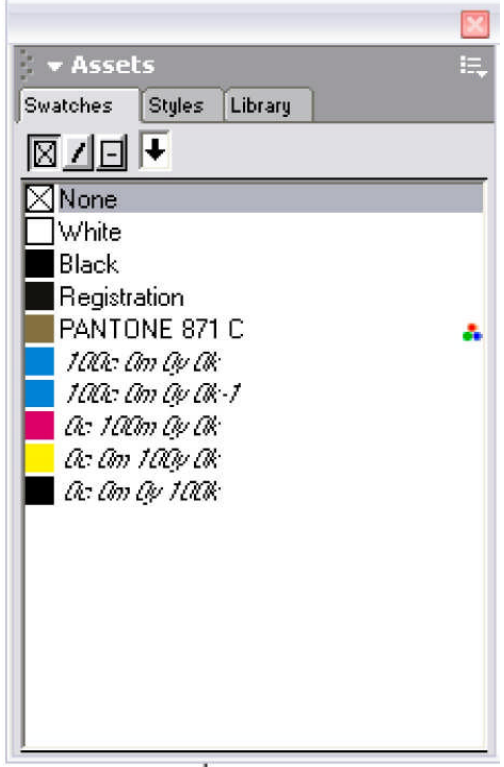

**Resim 2.4: Renk listesi**

## <span id="page-19-0"></span>**2.2. Dolgu Renk Listesi Üzerinden**

#### <span id="page-19-1"></span>**2.2.1. Dolgu ve Çizgi Rengini Değiştirmek**

Renk listesini kullanarak şekillerin dolgu ve çizgi renklerini değiştirebilirsiniz. Renk listesinin üst bölümünde yer alan üç kutucuk bu yöntem için kullanılır.

Bu düğmelerden en sağda yer alan, şeklin çizgisine ve dolgusuna aynı anda renk vermek için kullanılır.

#### **1.Yöntem**

Şekli seçiniz. Dolgu rengi için soldan 1. kutucuğu, çizgi rengi için 2. kutucuğu, her ikisi için 3. kutucuğu seçebilirsiniz. Renk listesinde istediğiniz rengin isminin üzerine tıklayınız.

#### **2. Yöntem**

Şekli seçiniz. Renk listesinden istediğiniz rengin kare örneğini tutup yukarıdaki kutucuklardan birinin içine bırakınız.

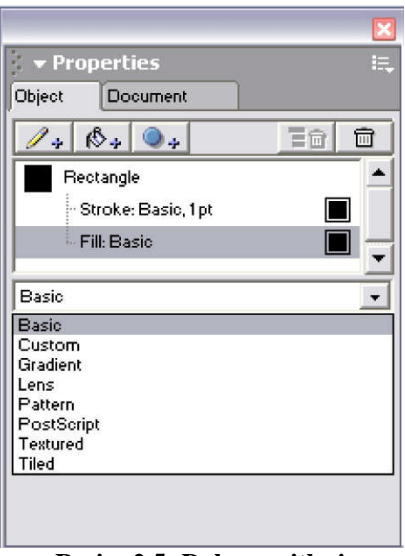

**Resim 2.5: Dolgu çeşitleri**

#### <span id="page-20-0"></span>**2.2.2. Object Paleti ve Dolgu**

#### **2.2.2.1. Basic [Düz Zemin Dolgu]**

Şeklin içini düz bir renkle kaplar. Renk listesinden istediğiniz rengin kare örneğini taşıyıp Fill :Basic üzerindeki renk kutucuğunun içine bırakarak dolgu rengini değiştirebilirsiniz.

#### **2.2.2.2. Custom [Özel Dolgu]**

Bu dolgu tipi ekranda görülmez, sadece Postscript destekli yazıcıdan basılınca kâğıt üzerinde görünür. Ekranda içine Custom dolgu verdiğiniz şeklin üzerinde C harflerinden bir görüntü oluşur.

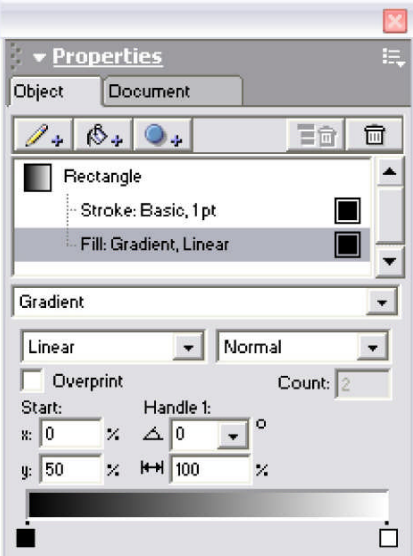

**Resim 2.6: Gadient dolgu biçimi**

#### **2.2.2.3. Gadient [Degade**

Seçili bir şekil için degade (geçişmeli) dolgu vermek isterseniz menüden Gadient'i seçiniz. Object üzerindeki değişikliklerle istediğiniz degade tipini yaratabilirsiniz.

Çubuk şeklinde gördüğünüz degade örneğine renk listesi üzerinden taşıma yaparak renk ekleyebilir veya bulunan rengi değiştirebilirsiniz.

#### **2.2.2.4. Lens [Işığı Geçiren]**

Lens efekti kullanırken dikkat olmanız gerekmektedir. Bazen kullanmış olduğunuz efektler baskıda çıkmayabilir veya müşterinizin beğendiği renkten farklı renkler baskıda çıkabilir.

Günümüz CTP ( Computer to Plate) teknolojisinde böyle bir sorun kısmen ortadan kalkmıştır. İşi garantiye almak için Freehand dosyalarınız başka bilgisayarda veya progamda kullanılacak ise EPS veya PDF kayıt formatını tercih edin. Lens efekti kullanılmış işlerde TIFF kayıt formatını tercih etmeyiniz.

Opacity değerini artırarak veya azaltarak nesnelerin ışık geçirgenliğini ayarlayabilirsiniz.

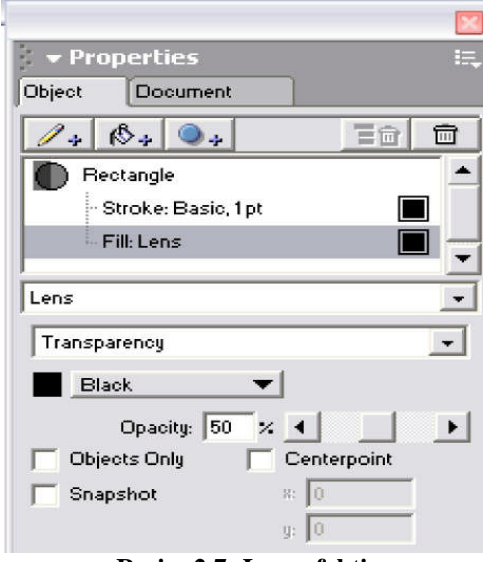

**Resim 2.7: Lens efekti**

## **2.2.2.5. Pattern [Örnek, Hazır Dolgular]**

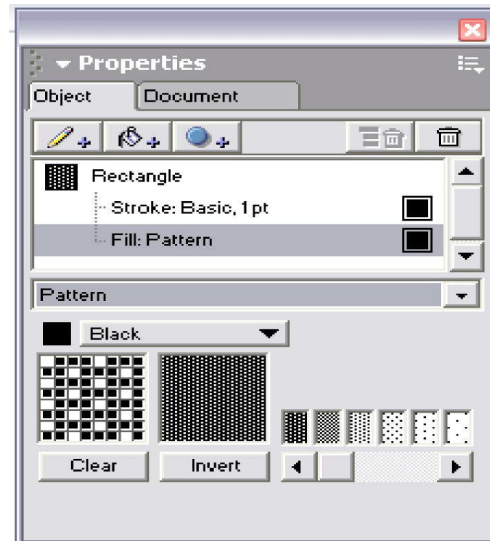

**Resim 2.8: Hazır dolgular**

Değişik desenlerde bulunan dolgulardan faydalanabilirsiniz. Nesne üzerinde tramlı etki yaratmak için hazırlanmış güzel dolgu türüdür.

#### **2.2.2.6.Postscript**

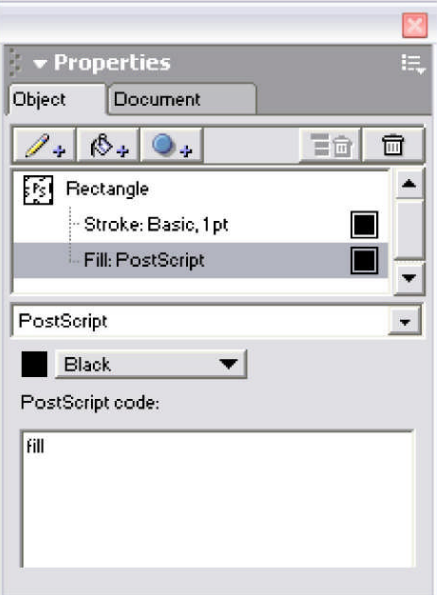

**Resim 2.9: Kişisel dolgular**

Bu dolgu tipini kullanmak için postscript progamlama dilini bilmek zorundasınız. Postscript komutlarını kullanarak kendi dolgunuzu yaratabilirsiniz.

#### **2.2.2.6. Textured (Dokusal Dolgu)**

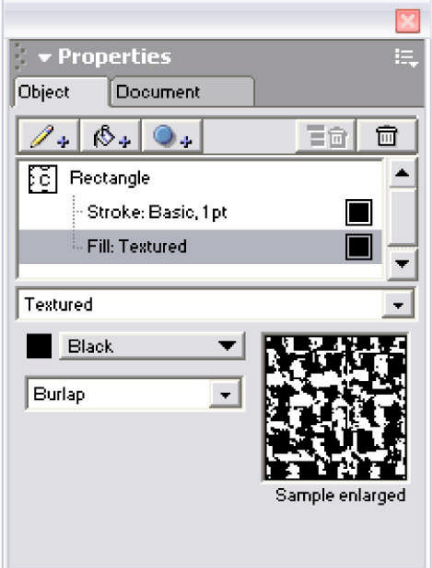

**Resim 2.10: Dokusal dolgu**

Ekranda göremediğiniz bir dolgu tipidir. Ancak vermiş olduğunuz dolgunun büyütülmüş bir örneğini kendi penceresi üzerinde size gösterir. Bu doku örneğine renk listesinden renk taşıyarak renk verebilirsiniz.

#### **2.2.2.7. Tiled (Parçalı Filigan Dolgu)**

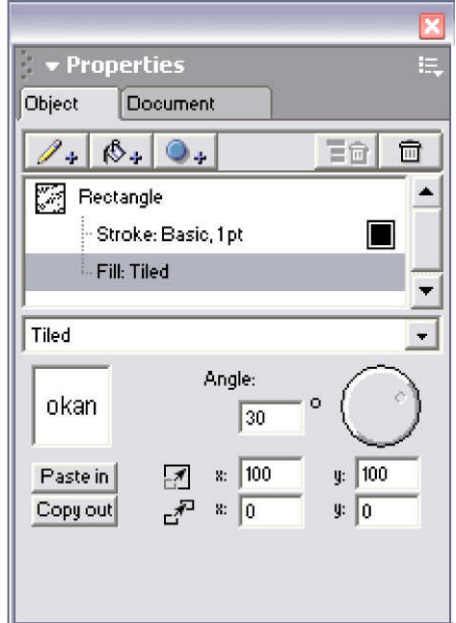

**Resim 2.11: Fligan dolgu**

Eğer belli bir şekil ya da şekil gubunun tekrarlı bir şekilde istediğiniz çizimin içini doldurmasını istiyorsanız, kullanmanız gereken dolgu tipi Tiled dolgudur.

Tiled dolguda tekrarlanan şekil ya da şekil gubuna "birim" diyebiliriz. Eğer parçalı bir dolgu yaratmak istiyorsak, önce birimi oluşturmalıyız. Birimi oluştururken bütün çizim araçlarını, yazı aracını ve dolgulama tekniklerini kullanabilirsiniz.

Birimi oluştururken dikkat etmeniz gereken bir nokta da birim içinde tiled dolgu içeren bir çizim olmamasıdır. Çünkü tiled dolguya sahip bir çizim tekrar tiled yapılamaz. Oluşturmuş olduğunuz çizim, şekil ve yazıları kesmek veya kopyaladıktan sonra tiled dolgu paletinde Paste in ( içine yapıştır)komutu ile dolguyu oluşturabilirsiniz.

"Renk ve dolgu" konusu tasarımın en önemli parçalarından biridir. Renkleri kullanırken Renklerin CMYK maddesel renkler olmasına dikkat ediniz. Aynı sayfadaki renklerin kompozisyon kuralları çerçevesinde birbirinin tamamlayıcısı ve uyumlu olmasına dikkat ediniz.

Her dolgu çeşidinin kendi içersinde kütüphanesi mevcuttur. Bazı dolgu türleri, textured dolgu gibi ekranda görünmez sadece yazıcıda görebilirsiniz. Dolguları zemin yapımında, tram etkisi verme, yazıları ve şekillerin içinde rahatça kullanabilirsiniz.

# <span id="page-25-0"></span>**UYGULAMA FAALİYETİ UYGULAMA FAALİYETİ**

Aşağıdaki işlemleri tamamladığınızda karar verilen eskizlere uygun bilgisayarda istenilen sürede geliştirerek orijinal haline getirebilecektir.

#### **İŞLEM BASAMAKLARI**

#### **DAVETİYE**

#### **1. Adım**

Vektörel çizim progamında yeni dosya açınız.

- Vektörel Çizim progamının simgesini çift tıklayınız.
- $\triangleright$  Ctrl+ N yeni bir dosya açınız.<br>  $\triangleright$  Calisma sayfası A4 ve ölcü bir
- Çalışma sayfası A4 ve ölçü biriminizin milimetre olması gerekir.

#### **2. Adım**

İş alanı açınız.

- $\triangleright$  Kesim, kırım ve katlama çizgilerini belirleyiniz
- $\geq$  Belirlenen çizgilerinden 5 mm içerden çalışınız.<br>  $\geq$  Toplam bovut 210\*150 mm
- > Toplam boyut  $210*150$  mm<br>> Kiiciik dikdörtgen 70\*150 m
- Küçük dikdörtgen 70\*150 mm

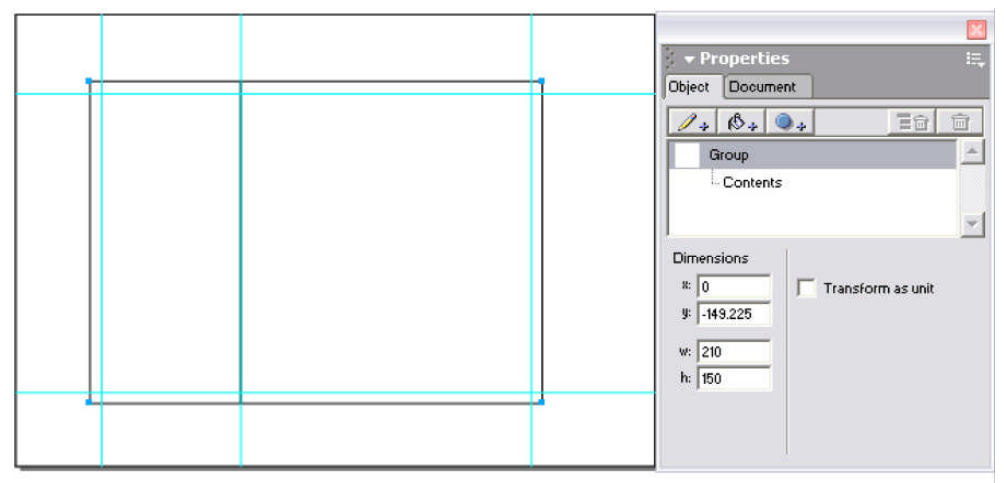

**Şekil 2.1: İş alanı**

#### **3.Adım**

Amblem/logo vektörel ve çizim, resimleri progama ekleyiniz. Amblemin kayıtlı olduğu freehend dosyasını açınız,kopyalayınız ve sayfanıza yapıştırınız.

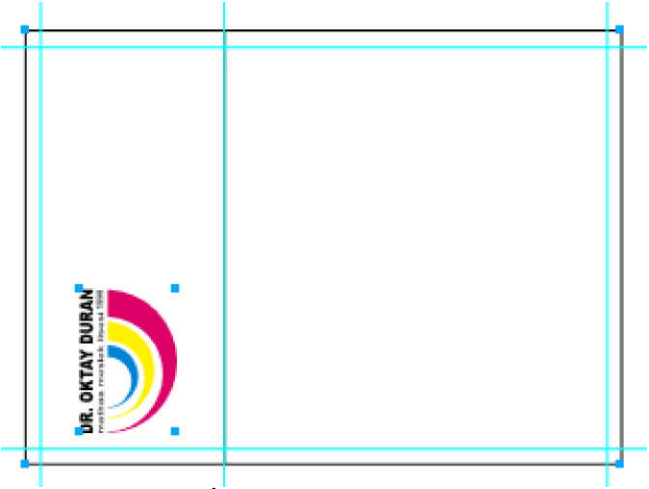

**Şekil 2.2: İş alanına amblemin yerleşimi**

Veya

File + Import (CTRL+R) belgenizi kaydediniz.

Amblemi istenilen büyüklüğe getiriniz.

Bu işlemi gerçekleştirirken shift tuşuna basmayı unutmayınız. ( Ambleminizin oranlarını bozmadan enden ve boydan orantılı bir şekilde küçültünüz.) Amblemi tire ve açık sarı renkte yapalım.

Yıldızları çizelim.

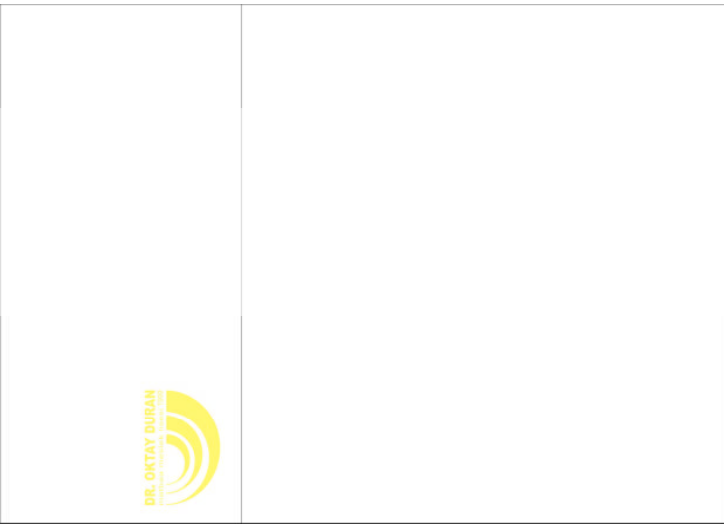

**Şekil 2.3: Tire amblem**

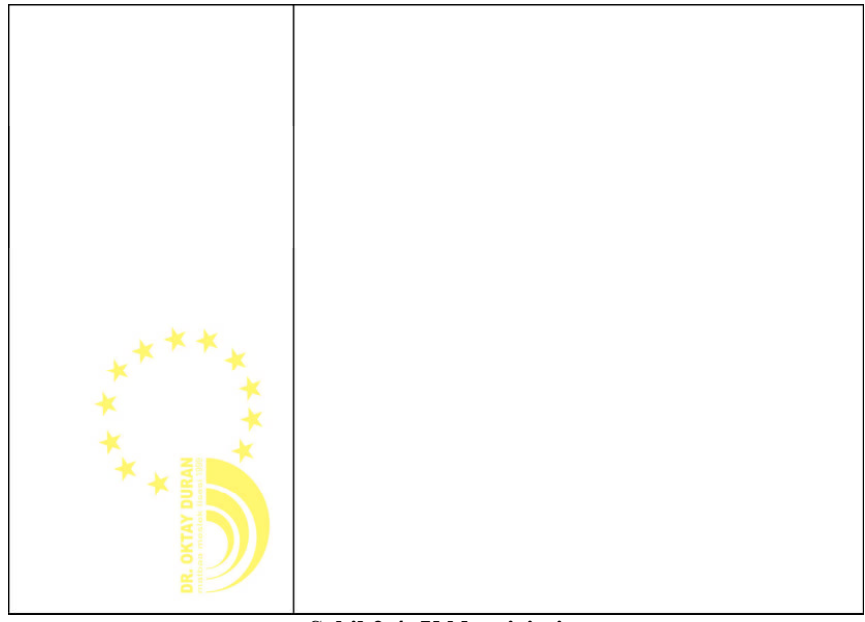

**Şekil 2.4: Yıldız çizimi**

Zemini renklendirelim.

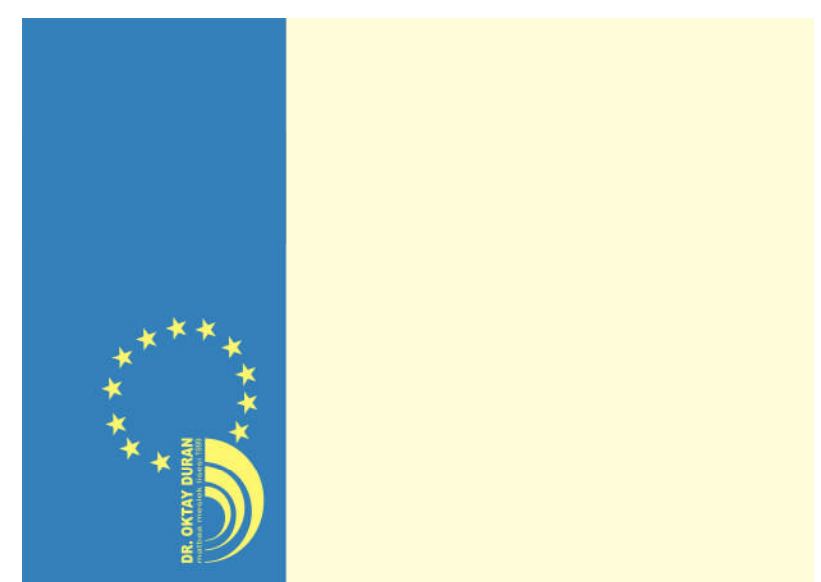

**Şekil 2.5: Zeminin renklendirilmesi**

Mavi zemin %52 Cyan + %26 Magenta

Sarı Zemin %12 Yellow

Eğitim ve kültür logosunu sayfamıza çağıralım Ctrl+R

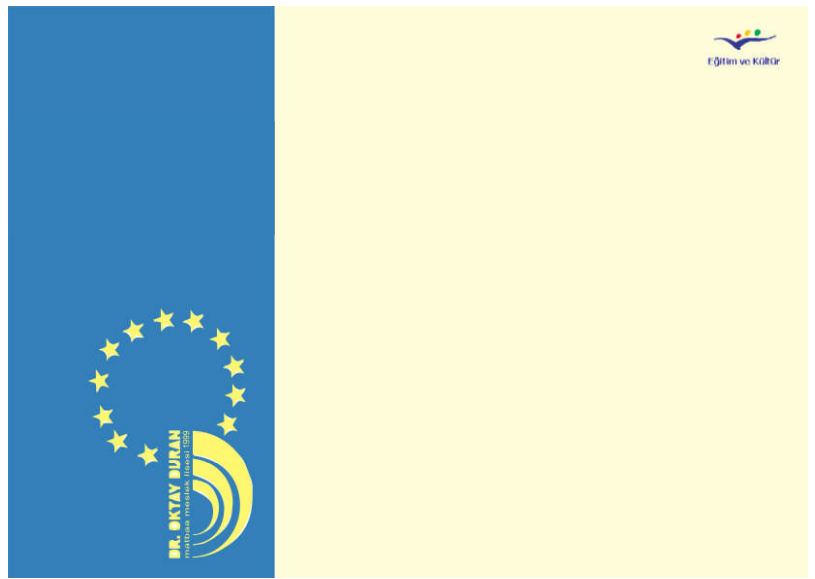

**Şekil 2.6.: Eğitim ve kültür logosunun yerleştirilmesi**

#### **4.Adım**

Konu başlığı, davetiye metni, içerik ve firma bilgilerini giriniz.

İÇERİK:

×

s.

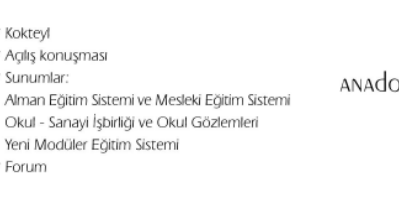

dr. oktay duran olu matbaa meslek ve MATDAA MESLEK LISESI

"Avrupa Birliği Ülkelerinde Matbaacılık Eğitimi Veren Okullarda Okul - Sanayi İşbirliği" konulu Leonardo Da Vinci Projesi ve Yeni Modüler Eğitim Sisteminin tanıtım kokteyline katılımınızdan onur duyarız. M. Zeki DİKMEN Okul Müdürü

Tarih : 16 Ocak 2007<br>Saat : 14:00<br>Yer : Dr. Oktay Duran Anadolu Matbaa Meslek ve Matbaa Meslek Lisesi<br> Beşyol Mah. İnönü Cad. No: 32-34 Küçükçekmece - İSTANBUL

#### **Şekil 2.7: Yazıların yazılması**

Belginizi kaydediniz.

#### **5. Adım**

Kompozisyon oluşturunuz. Bunun için; Yazıları biçimlendirelim

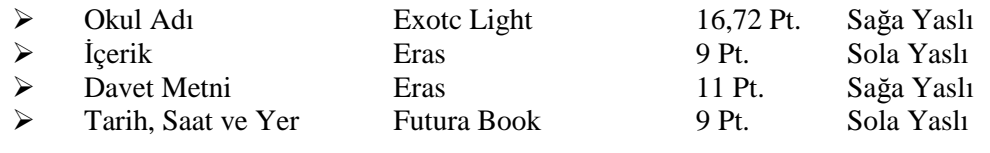

| <b>ICERIK</b><br>* Koktevl<br>* Aglis konusması<br>* Sunumlar:<br>Alman Eğitim Sistemi ve Mesleki Eğitim Sistemi<br>Okul - Sarrayi İşbirliği ve Okul Gözlemleri<br>Yeni Modüler Eğitim Sistemi<br>* Forum | dr. oktay duran<br>ANAdolu MATDAA MESLEK VE<br>Föltim ve Kültür<br>MATDAA MESLEK LISESI                                                                                                    |
|----------------------------------------------------------------------------------------------------|----------------------------------------------------------------------------------------------------|
|                                                                                                    | "Avrupa Birliği Ülkelerinde Matbaacılık Eğitimi Veren Okullarda                                                                                                    |
|                                                                                                    | Okul - Sanayi İşbirliği" konulu Leonardo Da Vinci Projesi ve Yeni Modüler                                                                                                    |
|                                                                                                    | Eğitim Sisteminin tanıtım kokteyline katılımınızdan onur duyarız.                                                                                                    |
|                                                                                                    | M. Zeki DIKMEN<br>Okul Müdürü<br>Tarih: 16 Ocak 2007<br>Saat: 14:00<br>Yer : Dr. Oktay Duran Anadolu Matbaa Meslek ve Matbaa Meslek Lisesi<br>Besyol Mah. İnönü Cad. No: 32-34 Küçükçekmece - İSTANBUL |

**Şekil 2.8: Kompozisyon**

Elemanları hizalayalım. Bunun için kılavuz çizgilerden ve align panelinden faydalanınız.

#### **6. Adım**

Belgenizi kaydediniz.

- Frehand dokümanı olarak CTRL+S
- 
- 
- 

> Başka progamlarda açmak File – Export EPS veya TIFF<br>
> Taşımak için File – Export PDF<br>
> e-mail atmak icin File – Export JPEG Taşımak için File – Export PDF<br>
e-mail atmak için File – Export JPEG  $File - Export JPEG$ 

## <span id="page-30-0"></span>**ÖLÇME VE DEĞERLENDİRME ÖLÇME VE DEĞERLENDİRME**

### **A. OBJEKTİF TESTLER (ÖLÇME SORULARI)**

Aşağıdaki soruların cevaplarını boşlukları doldurarak kendinizi değerlendiriniz.

- **1.** None ………………..
- **2.** White ………………..
- **3.** Black ………………...
- **4.** Registration …………………………..
- **5.** Tint bölümü rengin ………………………. ile ilgilidir. %10 Cyan gibi.
- **6.** CMYK değerleri ile bir renk oluşturmak istiyorsanız. Önce renk mikseri üzerindeki  $\blacksquare$ CMYK ……………… tıklayınız. Sonra gerekli kutucuklara değerleri yazarak ya da sürgüleri kullanarak renginizi oluşturunuz.
- **7.** …………. renklerin listedeki isimlerinin yanında üç renkli nokta işareti bulunur.
- **8.** Seçili bir şekil için ……………. (geçişli) dolgu vermek isterseniz menüden Gadient'i seçiniz.
- **9.** …………… değerini artırarak veya azaltarak nesnelerin ışık geçirgenliğini ayarlayabilirsiniz.
- **10.** Oluşturmuş olduğunuz çizim, şekil ve yazıları kesmek veya kopyaladıktan sonra tiled dolgu paletinde …………… ( içine yapıştır) komutu ile dolguyu oluşturabilirsiniz.

Cevaplarınızı cevap anahtarı ile karşılaştırınız.

Cevap anahtarı modülün sonundadır.

## <span id="page-31-0"></span>**UYGULAMA FAALİYETİ UYGULAMA FAALİYETİ**

Önerilen işlem basamaklarına göre okulunuz için davetiye tasarımını (eskizlerine uygun ve her bir tasarım ayrı ayrı yapılacak) FreeHand gafik tasarım progamında yapınız.

## **DEĞERLENDİRME ÖLÇEĞİ**

#### **İŞLEM BASAMAKLARI**

#### **1. Adım**

Vektörel çizim progamında yeni dosya açınız.

Çalışma sayfası A4 ve ölçü biriminizin milimetre olması gerekir.

#### **2. Adım**

İş alanı açınız.

#### **3. Adım**

Amblem/logo vektörel ve çizim, resimleri progama ekleyiniz.

#### **4. Adım**

Konu başlığı, davetiye metni, içerik ve firma bilgilerini giriniz.

Belginizi Kaydedin.

#### **5. Adım**

Kompozisyon oluşturunuz.

Elemanları hizalayalım. Bunun için kılavuz çizgilerden ve align panelinden faydalanın.

#### **6. Adım**

.

Belgenizi kaydediniz.

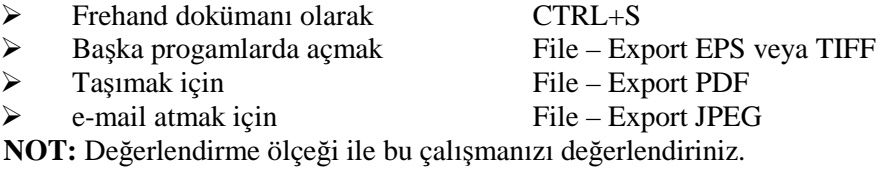

#### **UYGULAMALI TEST**

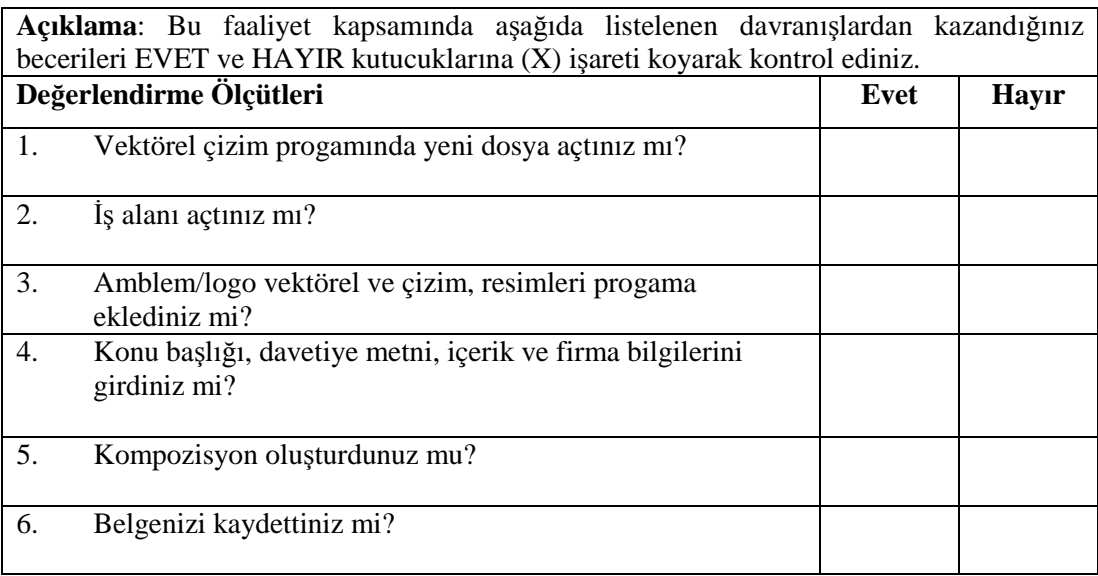

Aşağıdaki ölçütlere göre çalışmanızı değerlendiriniz.

## **DEĞERLENDİRME**

Uygulama faaliyetinde kazandığınız davranışlarda işaretlediğiniz 'Evet' ler kazandığız becerileri ortaya koyuyor. 'Hayır' larınız için ilgili faaliyetleri tekrarlayınız. Tamamı 'evet' ise diğer öğrenme faaliyetine geçiniz.

# **ÖĞRENME FAALİYETİ– 3**

#### <span id="page-33-0"></span>**ÖĞRENME FAALİYETİ- 3 AMAÇ**

Uygun ortam sağlandığında; orijinal ve eskizin özelliklerini yazarak düzenli sunum dosyası hazırlayabileceksiniz.

## **ARAŞTIRMA**

Bu faaliyet öncesinde yapmanız gereken araştırmalar şunlardır:

- PDF resim formatını araştırınız.
- Araştırmalarınız için internet ortamını, kütüphanelerin, üniversitelerin gafik bölümlerini kullanabilirsiniz.

## <span id="page-33-1"></span>**3. PDF (PORTABLE DOCUMENT FORMAT: PORTATİF DOKÜMAN FORMATI)**

Gafik, basım, yayıncılık sektörünün ortak dili PDF dosya formatıdır. Gelişmiş ülkelerin hemen hemen tümünde yaygın olarak kullanılan PDF, ISO ve benzeri kuruluşlar tarafından da dünya standardı olarak tescil edilmiştir. Günümüzde dünyanın birçok yayın kuruluşu, gazete ve dergi, ilan başvurularını film yerine PDF dokümanı olarak kabul etmekte, servis büro, film çıkış atölyeleri ve matbaalar da orijinal progamlar yerine PDF olarak kaydedilmiş dokümanlarla çalışmaktadır.

Bütün gafik tasarım progamlarında hazırlanan dokümanlar PDF doküman olarak kaydedildiği zaman font, vektörel çizimler ve resimler ile birlikte yer alan gafik tasarım ürünleri hiçbir değişikliğe uğramadan ekranda görüldüğü şekilde sayfalara gömülmüş (embed) olur.

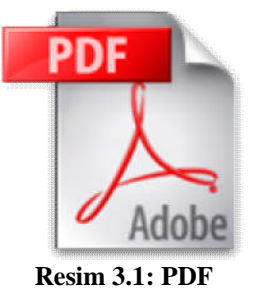

PDF (Taşınabilir Belge Biçimi), adından da anlaşılabileceği gibi taşınabilir dokümanlar oluşturmak amacıyla üretilmiş bir formattır. Üretilen dokümanlar gerek internet üzerinden, gerekse de yerel ağ üzerinden açıldığında şekil değişikliğine uğramadan aynen görüntülenir ve yazdırılır. Özellikle internetin gelişmesi ve veri transferlerinin bu yolla yapılmaya başlanmasıyla geliştirilmiş ve gittikçe önem kazanan sayısal (dijital) ve platformlar([Mac OS](http://tr.wikipedia.org/wiki/Mac_OS), [Windows,](http://tr.wikipedia.org/wiki/Windows) [Linux\)](http://tr.wikipedia.org/wiki/Linux) arası (cross platform) bir formattır.

PDF dosyaları [Acrobat](http://tr.wikipedia.org/w/index.php?title=Acrobat&action=edit) ve [Acrobat Reader](http://tr.wikipedia.org/w/index.php?title=Acrobat_Reader&action=edit) progamı ile açılır. Bu formatı görüntüleyebilen başka yazılımlar da vardır ama en yaygın kullanılanı ve tüm özelliklerini kullanmaya izin vereni [Acrobat](http://tr.wikipedia.org/w/index.php?title=Acrobat&action=edit) progamıdır. Acrobat Reader ücretsiz dağıtılan, sadece dokümanı açabilen ama içinde değişikliğe izin vermeyen bir yazılımdır. [Türkçe](http://tr.wikipedia.org/wiki/Türkçe) dahil birçok dilde ve değişik işletim sistemlerinde çalışan versiyonları bulunmaktadır.

Günümüzde birçok progam [\(Freehand](http://tr.wikipedia.org/w/index.php?title=Freehand&action=edit), Corel Draw ve Photoshop vb.), içlerine entege edilmiş kodları sayesinde dosyaları PDF olarak kaydedebilmekteyse de, profesyonel anlamda bir pdf dosyası yaratmak için Adobe [Acrobat Professional](http://tr.wikipedia.org/w/index.php?title=Acrobat_Professional&action=edit) ve içeriğinde bulunan Adobe [Distiller](http://tr.wikipedia.org/w/index.php?title=Distiller&action=edit) kullanılır. Bu ürün ise ücretli bir yazılımdır.

PDF dosyaları, farklı renk kodları ([rgb](http://tr.wikipedia.org/w/index.php?title=Rgb&action=edit) ya da [cmyk\)](http://tr.wikipedia.org/w/index.php?title=Cmyk&action=edit) ve çözünürlüklerde de kaydedilebilir. Örneğin, dokümandaki resimler 72 dpi ve rgb olarak kaydedildiği takdirde, düşük dosya boyutu sayesinde, internet üzerinden yaymak oldukça kolaylaşır. Bunun dışında tasarım profesyonelleri de artık işlerini yüksek çözünürlüklü ve cmyk renk koduyla pdf formatında kaydederek matbaalara ulaştırmaktadırlar. Bu, basılı işler alanında çok büyük bir avantaj sağlamaktadır.

Bu doküman türünün bir diğer özelliği de işletim sisteminden bağımsız olmasıdır. [Windows](http://tr.wikipedia.org/wiki/Windows) üzerinden de, [Macintosh](http://tr.wikipedia.org/wiki/Macintosh) üzerinden de, [Linux](http://tr.wikipedia.org/wiki/Linux) üzerinden de aynı şekilde açılabilir.

## <span id="page-35-0"></span>**UYGULAMA FAALİYETİ UYGULAMA FAALİYETİ**

Aşağıdaki işlemleri tamamladığınızda orijinal ve eskizin özelliklerini yazarak düzenli sunum dosyası hazırlayabileceksiniz.

#### **İŞLEM BASAMAKLARI**

Bilgisayarda hazırladığınız orijinallerin tek tek renkli çıktılarını alınız. Dikkatlice okuyunuz ve yanlışlık varsa düzeltiniz.

#### **1. Adım**

Orijinalin yazıcıdan renkli çıktısını alınız.

File – Print veya simgeyi tıklayınız. Veya Ctrl + P kısa yolu ile sayfanızı yazdırabilirsiniz.

| Print                                |                                    |                                |              |  |
|--------------------------------------|------------------------------------|--------------------------------|--------------|--|
| Printer                              |                                    |                                |              |  |
| WLaserWriterVHP LaserJet 5000 Series |                                    | $\vert \cdot \vert$            | Properties   |  |
| Print Range<br>$G$ All               | C Current page                     | <b>Output</b><br>Copies: 1     |              |  |
| $C$ Area                             | C Pages: 1                         | C Composite                    | Separations  |  |
|                                      | F Page boundary F Selected objects | Print to file                  | Convert Text |  |
| Color Management                     |                                    | - UserPrep file: UserPrep      |              |  |
| Scale %                              |                                    | E Separations                  |              |  |
|                                      |                                    |                                |              |  |
| Uniform                              | $\overline{\phantom{a}}$           | E Imaging                      |              |  |
| 100                                  |                                    | Paper Setup                    |              |  |
|                                      |                                    | Color Management: Color Tables |              |  |
| Tile<br>Tile:<br>Manual              | $\vert \nabla \vert$               |                                |              |  |
| Overlap: 6,35 mm                     |                                    |                                |              |  |

**Resim 3.2: Çıkış ayarları kutusu**

Okeyi tıklamanız yeterlidir.

Bilgisayarda hazırladığınız orijinallerin tek tek renkli çıktılarını alınız. Dikkatlice okuyunuz ve yanlışlık varsa düzeltiniz.

### **2. Adım**

Eskizler için paspartu hazırlayınız.

Paspartu hazırlamak, hem eskizin sınırlarını belli eder hem de görselliğe hitap eder.

Paspartuları hazırlarken temiz ve düzenli çalışınız.

Tarih; 16 0ast *0.003*<br>chart; 14:00<br>chart; 0; 0ktasj 3.vors : Martban : Baskik (isesi)<br>de: <u>Ing y</u>od Mr. Inóni lot : 16:12:14 XInternac<sub>t</sub> filit

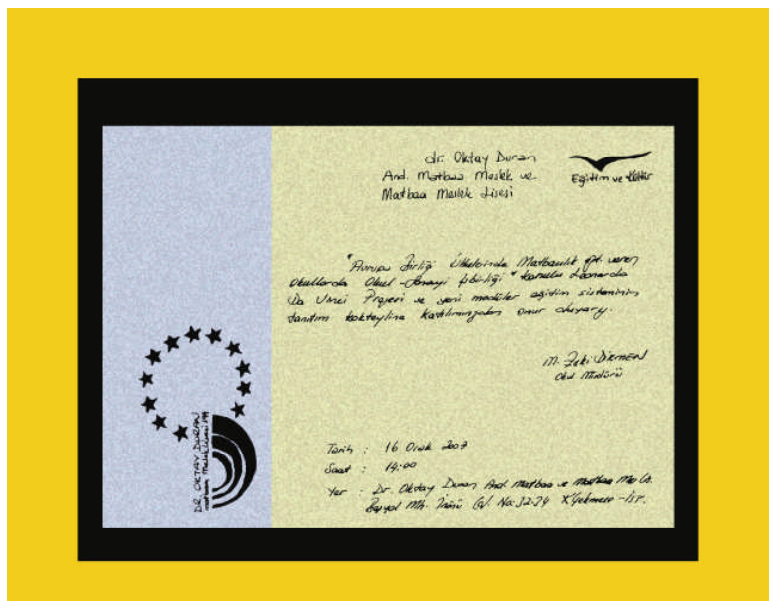

**Şekil 3.1: Paspartu**

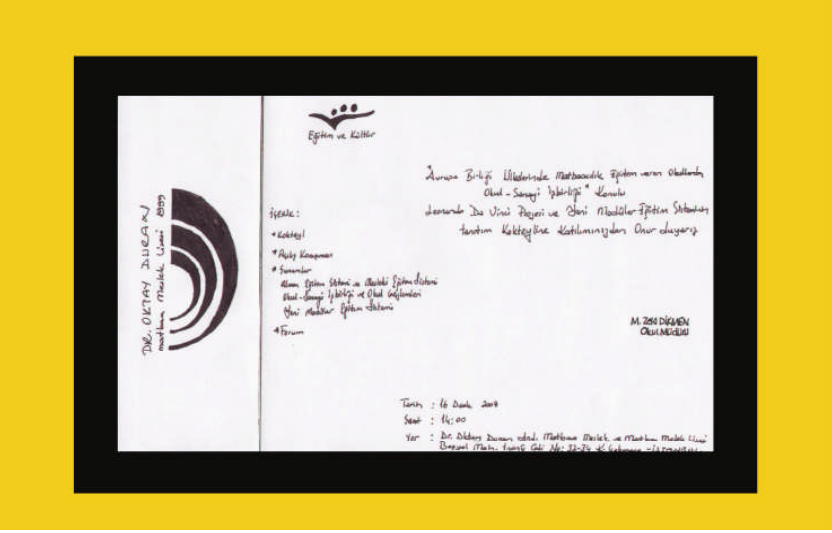

**Şekil 3.2: Paspartu**

#### **3. Adım**

CD'ye kaydediniz. Dosyayı FreeHand 11 olarak normal kaydediniz. File – Export Eps, Tiff ve PDF formatlarında kaydediniz.

PDF Bütün dünyada kullanılan dokumanızın hiçbir şekilde veri ve kalite kaybı olmadan taşıyabileceğiniz ortak dosya formatı.

Font problemlerine dikkat ediniz, muhakkak PDF yapmadan önce Text alanını Convert ediniz.

#### **4. Adım**

Sunum dosyası hazırlayınız.

Kendi firmanızın veya okulunuzun antetli dosyasına bütün tasarımlarınızı koyunuz. Çalışmanız ile ilgili kapak hazırlayınız.

Çalışmaları teker teker şeffaf dosyalara düzenli bir şekilde koyunuz.

#### **5. Adım**

Orijinali onaylatınız.

Bütün yazışmalarınız yazılı ve onaylı olsun. Onay almadan hiçbir şekilde tasarımlarınızı baskıya göndermeyiniz.

## **Davetiye ve Özellikleri**

## dr. oktay duran İÇERİK: ANAdolu MATDAA MESLEK VE Eğitim ve Kültür MATDAA MESLEK LISESI Alman Eğitim Sistemi ve Mesleki Eğitim Sistemi Yeni Modüler Eğitim Sistemi "Avrupa Birliği Ülkelerinde Matbaacılık Eğitimi Veren Okullarda Okul - Sanayi İşbirliği" konulu Leonardo Da Vinci Projesi ve Yeni Modüler Eğitim Sisteminin tanıtım kokteyline katılımınızdan onur duyarız. M. Zeki DİKMEN Okul Müdürü Tarih : 16 Ocak 2007<br>Saat : 14:00<br>Yer : Dr. Oktay Duran Anadolu Matbaa Meslek ve Matbaa Meslek Lisesi<br>Beşyol Mah. İnönü Cad. No: 32-34 Küçükçekmece - İSTANBUL

#### **Şekil 3.3:Davetiye**

#### 70\*150 mm Mavi Alan

#### 140\*150 mm Sarı Alan

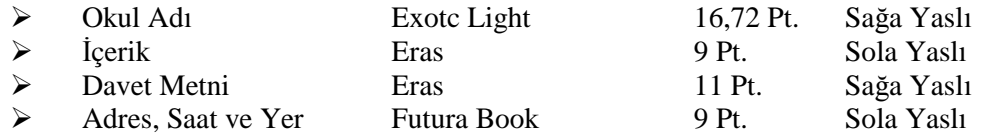

## <span id="page-39-0"></span>**ÖLÇME VE DEĞERLENDİRME ÖLÇME VE DEĞERLENDİRME**

#### **C- OBJEKTİF TESTLER (ÖLÇME SORULARI)**

Aşağıdaki soruların cevaplarını boşlukları doldurarak kendinizi değerlendiriniz.

- 1. Günümüzde dünyanın birçok yayın kuruluşu, gazete ve dergi, ilan başvurularını film yerine …………………. olarak kabul etmektedir.
- 2. Bütün gafik tasarım progamlarında hazırlanan dokümanlar PDF doküman olarak kaydedildiği zaman font, vektörel çizimler ve resimler ile birlikte yer alan gafik tasarım ürünleri hiçbir …………….. uğramadan ekranda görüldüğü şekilde sayfalara gömülmüş (embed) olur.
- 3. PDF dokümanı gerek İnternet üzerinden, gerekse de yerel ağ üzerinden açıldığında ………………….. uğramadan aynen görüntülenir ve yazdırılır.
- 4. PDF dosyaları, farklı renk kodları ([rgb](http://tr.wikipedia.org/w/index.php?title=Rgb&action=edit) ya da [cmyk](http://tr.wikipedia.org/w/index.php?title=Cmyk&action=edit)) ve çözünürlüklerde de kaydedilebilir. Örneğin, dokümandaki resimler ………………….. olarak kaydedildiği takdirde, düşük dosya boyutu sayesinde, internet üzerinden yaymak oldukça kolaylaşır.
- 5. PDF doküman türünün bir diğer özelliği de işletim sisteminden …………….. olmasıdır.

Cevaplarınızı cevap anahtarı ile karşılaştırınız. Cevap anahtarı modülün sonundadır.

#### **DEĞERLENDİRME**

Cevaplarınızı cevap anahtarı ile karşılaştırınız. Doğru cevap sayınızı belirleyerek kendinizi değerlendiriniz. Yanlış cevap verdiğiniz ya da cevap verirken tereddüt yaşadığınız sorularla ilgili konuları faaliyete geri dönerek tekrar inceleyiniz.

#### **UYGULAMALI TEST**

Siz de önerilen işlem basamaklarına göre davetiye tasarımınız için sunum dosyasını hazırlayınız.

Örnek uygulamaya bakınız.

#### **İŞLEM BASAMAKLARI**

#### **1. Adım**

Orijinalin yazıcıdan renkli çıktısını alınız.

File – Print veya simgeyi tıklayınız. Veya Ctrl + P kısa yolu ile sayfanızı yazdırabilirsiniz.

#### **2. Adım**

Eskizler için paspartu hazırlayınız. Paspartuları hazırlarken temiz ve düzenli çalışınız.

#### **3. Adım**

CD'ye kaydediniz. Dosyayı FreeHand 11 olarak normal kaydediniz. File – ExportEps, Tiff ve PDF formatlarında kaydediniz.

#### **4. Adım**

Sunum dosyası hazırlayınız. Kendi firmanızın veya okulunuzun antetli dosyasına bütün tasarımlarınızı koyunuz. Çalışmanız ile ilgili kapak hazırlayınız. Çalışmaları teker teker şeffaf dosyalara düzenli bir şekilde koyunuz.

#### **5. Adım**

Orijinali onaylatınız.

Burası çok önemli bütün yazışmalarınız yazılı ve onaylı olsun. Onay almadan hiçbir şekilde tasarımlarınızı baskıya göndermeyin. Kartvizit ve antetli kullanımları ile ilgili kuralları belirleyiniz ve özelliklerini yazınız.

**NOT**: Değerlendirme ölçeği ile bu çalışmanızı değerlendiriniz.

## **DEĞERLENDİRME ÖLÇEĞİ**

Aşağıdaki Kriterlere göre çalışmanızı değerlendiriniz.

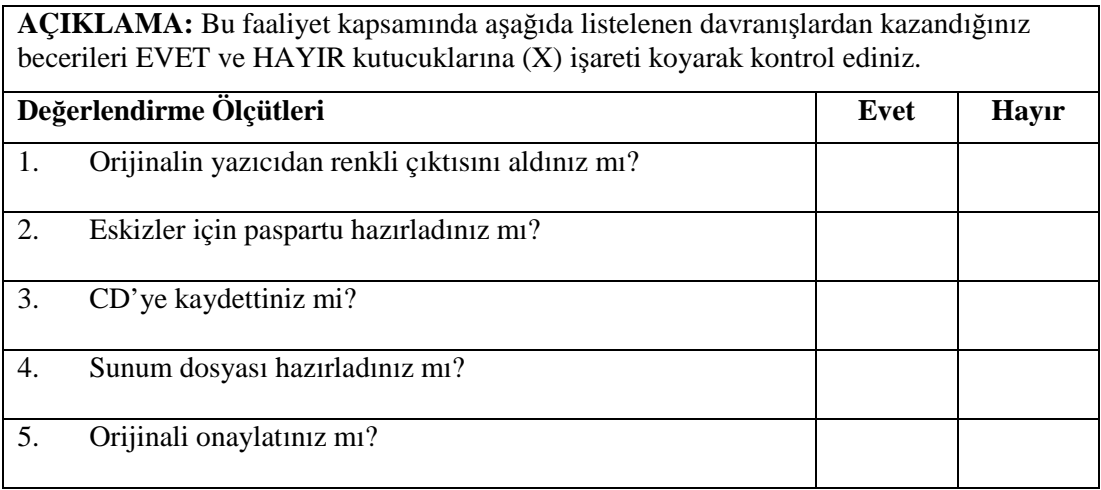

## **DEĞERLENDİRME**

Uygulama faaliyetinde kazandığınız davranışlarda işaretlediğiniz 'Evet' ler kazandığız becerileri ortaya koyuyor. 'Hayır' larınız için ilgili faaliyetleri tekrarlayınız. Tamamı 'Evet' ise diğer öğrenme faaliyetine geçiniz.

# <span id="page-42-0"></span>**MODÜL DEĞERLENDİRME**

### **Yeterlik Ölçme**

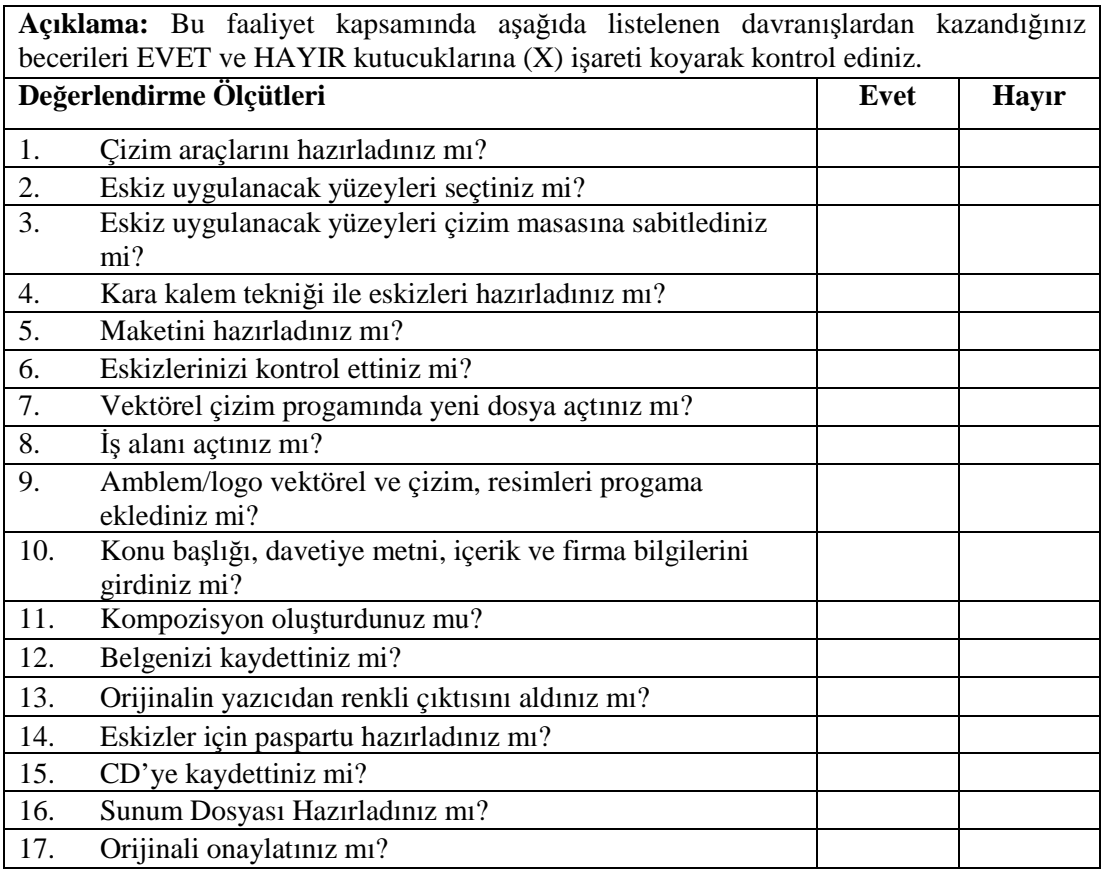

Okunuzun dönem sonu etkinlikleri için, 13 X 19 cm ebadında ve temel sanat eğitimi öğretilerine uygun davetiyeyi elle ve bilgisayarla tasarlayınız.

Modül ile kazandığınız yeterliği aşağıdaki ölçütlere göre değerlendiriniz.

### **DEĞERLENDİRME**

Uygulama faaliyetinde kazandığınız davranışlarda işaretlediğiniz 'Evet'ler kazandığız becerileri ortaya koyuyor. 'Hayır'larınız için ilgili faaliyetleri tekrarlayınız. Tamamı 'Evet' ise Öğretmeninizle iletişim kurarak bir sonraki modüle geçiniz.

# <span id="page-43-0"></span>**CEVAP ANAHTARLARI**

## **ÖĞRENME FAALİYETİ 1**

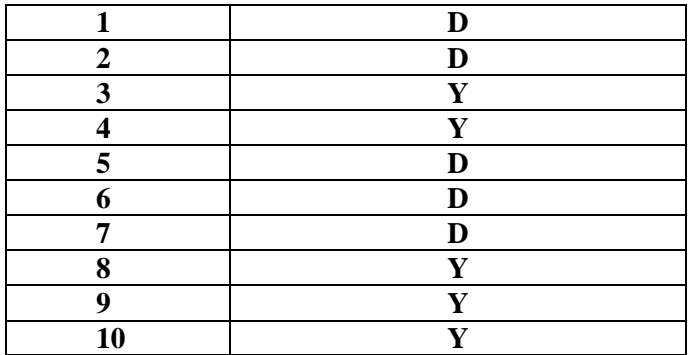

## **ÖĞRENME FAALİYETİ 2**

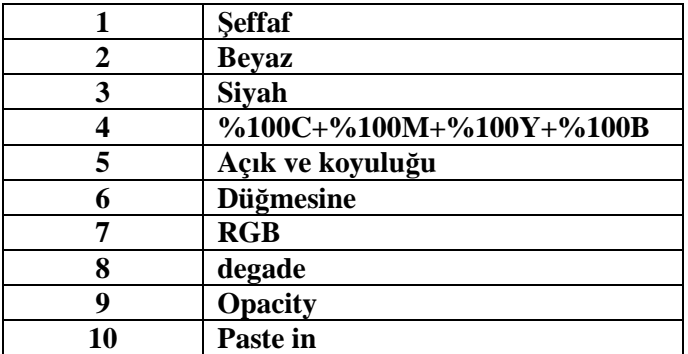

## **ÖĞRENME FAALİYETİ 3**

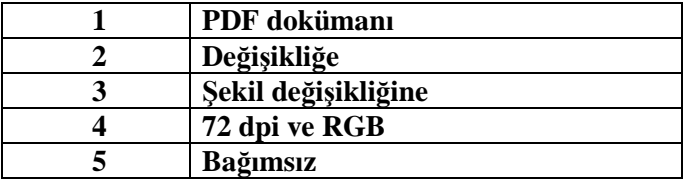

## <span id="page-44-0"></span>**KAYNAKLAR**

- AKYÜZ, Kerim. Yayımlanmamış Ders Notları, Ankara
- ŞEN, Okan. **Yayımlanmamış Ders Notları,** İstanbul
- ULUSAN, Muammer. **PDF**, Macline, Nisan, 2005.
- http://tr.wikipedia.org/wiki/Vikipedi
- http://www.adobeegitim.com/dersler/freehand-dersleri/
- http://www.webdersleri.com
- http://tr.wikipedia.org/wiki/Vikipedi